KNX/EIB Produktdokumentation

Stand der Dokumentation: 01.09.2014

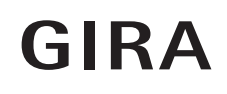

# Gira Logikmodul Bestell-Nr. 2070 00

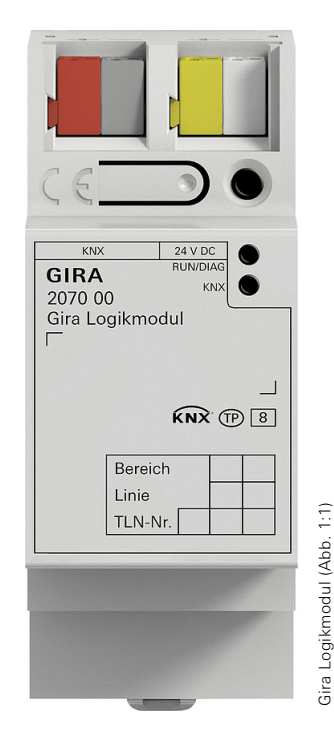

#### **KNX/EIB** Produktdokumentation

# **GIRA**

### Inhalt

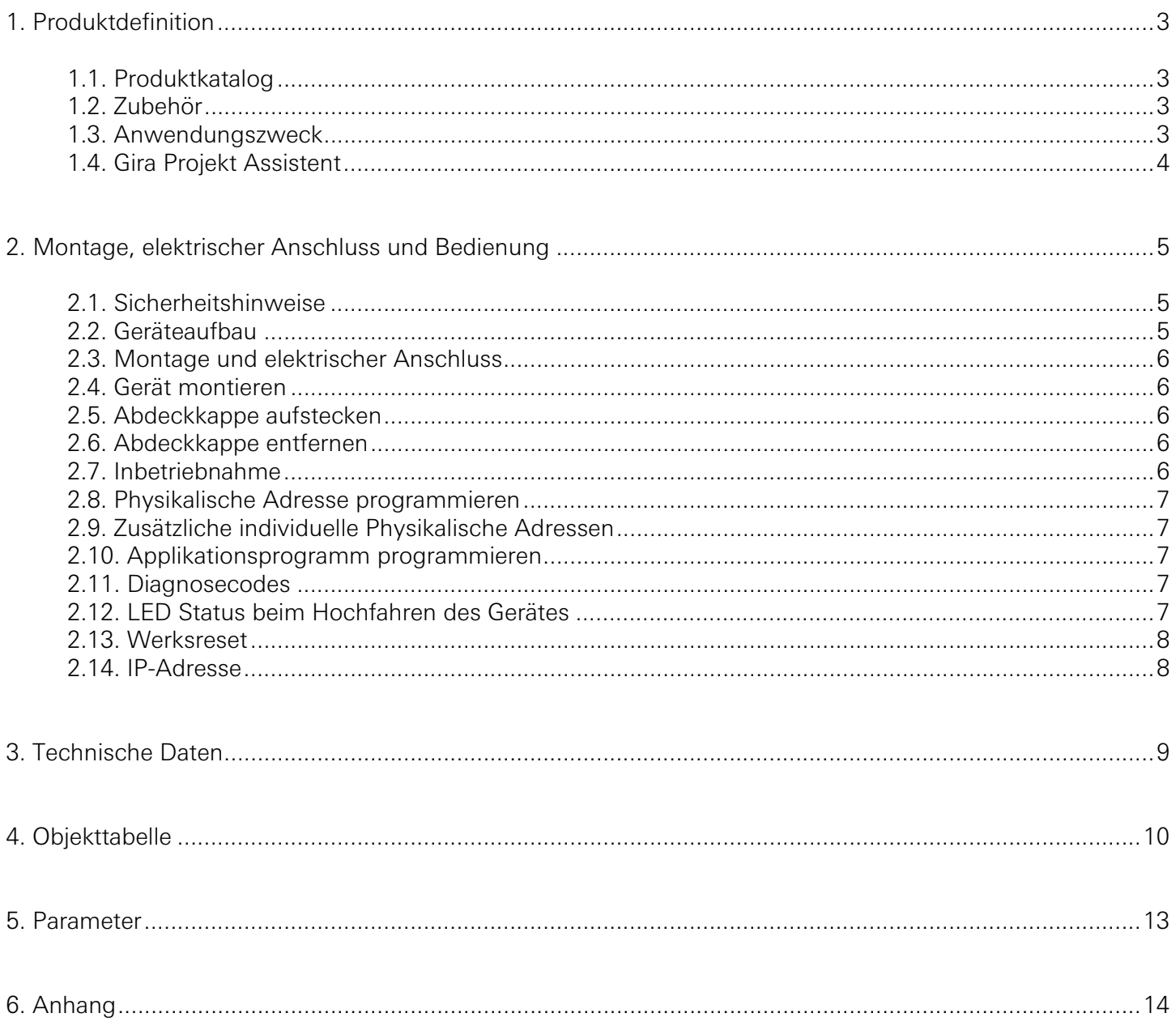

### 1. Produktdefinition

#### 1.1. Produktkatalog

Produktname: Gira Logikmodul Bauform: REG (Reiheneinbau) Best.-Nr.: 2070 00

#### 1.2. Zubehör

Das Gira Logikmodul benötigt eine zusätzliche Spannungsversorgung, wie z.B.: Zusatz-Spannungsversorgung Bestell-Nr.: 1296 00 KNX/EIB Spannungsversorgung 320 mA Bestell-Nr.: 1086 00

#### 1.3. Anwendungszweck

Mit dem Gira Logikmodul lassen sich Einfamilienhäuser und Objekte vergleichbarer Größe mit KNX System mit einer Reihe von intelligenten Komfortfunktionen ausstatten. So lassen sich Leuchten zeitverzögert nacheinander einschalten, bestimmte Lichtszenen mit einem Tastsensor direkt speichern und aufrufen, die Raumtemperatur regeln oder weitere logische Funktionen erstellen.

Merkmale:

- Funktionsvielfalt durch Bausteinbibliothek mit 35 Logikbausteinen (z.B. Mathematische Grundfunktionen, sonnenstandsgeführte Rolladen- und Jalousie-Steuerung, Temperatur-Regelung, Trennwandsteuerung, Treppenhauslicht, Zufallsgenerator)
- konfigurierbare Logikbausteine (z.B. frei wählbare Anzahl der Eingänge)
- Funktionale Erweiterungen bzw. Aktualisierungen über Firmware- und Software-Updates
- Importfunktion von KNX-Projekten zur Datenpunkt-Erzeugung
- bis zu 150 Datenpunkte pro Projekt verwendbar
- einfache Parametrierung von Schaltzeiten und Szenen: bis zu 10 Schaltzeiten für je 20 Datenpunkte bis zu 20 Szenen-Sets mit jeweils 10 Szenen für 20 Datenpuntke
- optimierte Inbetriebnahme: schnelle Projekt-Änderung oder -Aktualisierung im laufenden Betrieb ohne Geräteneustart möglich

### 1.4. Gira Projekt Assistent

Projektiert wird das Gira Logikmodul mit dem Gira Projekt Assistenten. Über den intuitiv bedienbaren Gira Projekt Assistenten können die Projekte in wenigen Schritten bequem parametriert werden. Merkmale:

- einfache und intuitive Bedienung per Drag&Drop
- automatisches Finden des Gira Logikmoduls im IP-Netzwerk
- Undo/Redo-Funktion mit Änderungsverlauf
- automatische Speicher-Funktion
- Mehrbildschirmbetrieb: Es können mehrere Projektfenster gleichzeitig geöffnet werden. Zur besseren Übersicht kann an zwei Bildschirmen gleichzeitig an einem Projekt gearbeitet werden.
- Komfortable Projektverwaltung: Es können mehrere Projekte angelegt und verwaltet werden (für jedes Projekt wird ein eigenes Logikmodul benötigt).
- Export- /Importfunktion für die externe Sicherung oder den Austausch von Projekten.
- grafischer Logikeditor: Im Logik-Editor steht eine Bibliothek mit vielen leistungsstarken Logikbausteinen mit Parametern und Init-Werten/ Konstanten bereit, mit der eine individuelle Automatisierungslogik aufgebaut werden kann. Zur Erstellung werden ganz einfach Eingang, Logikbaustein und Ausgang per Mausklick miteinander verbunden. Passende Verbindungen werden farblich hervorgehoben, auch nicht belegte Eingänge/ Ausgänge werden farblich gekennzeichnet. Fehlermeldungen werden gebündelt erfasst. Ein Doppelklick auf einen Fehlerhinweis führt direkt zum Entstehungsort.
- Komfortable Logikblatt-Verwaltung: Logikblätter können projektübergreifend verschoben, umbenannt und mit Schlagwörtern versehen werden
- Simulations-Funktion zur Überprüfung der erstellten Logik: Vor der Inbetriebnahme können hier logische Funktionen in der Simulation geprüft werden. Werte können nach Wunsch gesetzt und verändert werden; so lassen sich Funktionen auf das gewünschte Verhalten prüfen.
- Geräte-Vorlagen ermöglichen eine Projektierung ohne Gerät
- Der Gira Projekt Assistent ist kostenlos im Gira Downloadbereich verfügbar

### 2. Montage, elektrischer Anschluss und Bedienung

#### 2.1. Sicherheitshinweise

Einbau und Montage elektrischer Geräte dürfen nur durch eine Elektrofachkraft erfolgen. Dabei sind die geltenden Unfallverhütungsvorschriften zu beachten.

Bei Nichtbeachten der Installationshinweise können Schäden am Gerät, Brand oder andere Gefahren entstehen.

Weitere Informationen entnehmen Sie bitte der dem Gerät beigefügten Bedienungsanleitung.

#### 2.2. Geräteaufbau

Das Logikmodul verfügt über 3 Status-LEDs auf der Gehäuseoberseite und über je 2 Status-LEDs an den Netzwerkanschlüssen. Außerdem ist eine Programmier-Taste vorhanden, über die das Logikmodul in den Programmiermodus versetzt werden kann

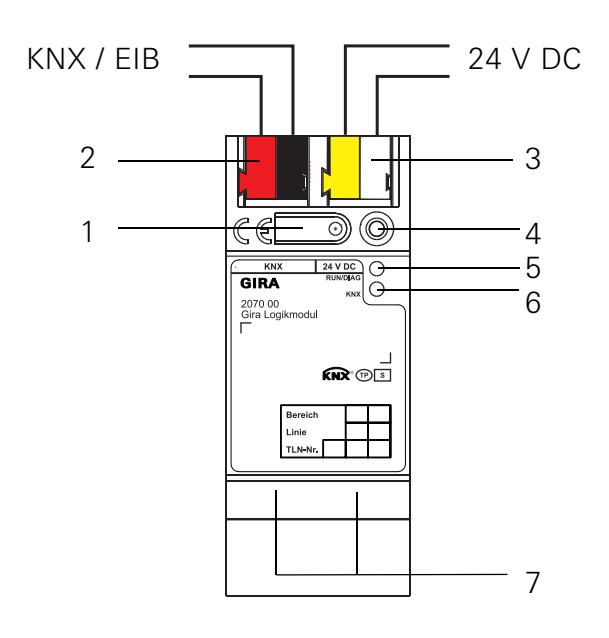

- 1. Programmier-Taste
- 2. Anschluss KNX
- 3. Anschluss Externe Spannungsversorgung
- 4. Programmier-LED (rot): ein = Programmiermodus aktiv
- 5. Betriebs-LED (grün):

ein = Logikmodul betriebsbereit blinkt langsam = Logikmodul noch nicht bzw. falsch parametriert blinkt schnell = Interner Gerätefehler

- 6. KNX-LED (gelb) ein = Verbindung zum KNX-System aus = keine Verbindung zum KNX-System blinkt = KNX-Datenübertragung
- 7. Netzwerkanschluss mit LED (grün/orange) grün ein = Datenübertragungsrate 100Mbit/s grün aus = Datenübertragungsrate 10 Mbit/s orange ein = Verbindung zum IP-Netz orange blinkt = keine Verbindung zum IP-Netz, kein Datenempfang vom IP-Netz

#### 2.3. Montage und elektrischer Anschluss

#### ΛN Gefahr!

Elektrischer Schlag bei Berühren spannungsführender Teile in der Einbauumgebung. Elektrischer Schlag kann zum Tod führen.

Vor Arbeiten am Gerät freischalten und spannungsführende Teile in der Umgebung abdecken!

#### 2.4. Gerät montieren

Temperaturbereich beachten. Für ausreichende Kühlung sorgen.

- Das Gerät auf Hutschiene nach DIN EN 60715 aufschnappen. Einbaulage siehe Bild.
- Externe Spannungsversorgung an Anschlussklemme (3) anschließen. Empfehlung: Weiß-gelbe Anschlussklemme verwenden.
- KNX-Linie mit rot-schwarzer Busklemme (2) anschließen.
- Abdeckkappe über den Anschluss KNX/Externe Spannungsversorgung stecken.
- Netzwerkanschluss mit RJ45-Stecker an RJ-Buchse (7) anschließen.

#### 2.5. Abdeckkappe aufstecken

Um den Busanschluss vor gefährlichen Spannungen im Anschlussbereich zu schützen, muss eine Abdeckkappe aufgesteckt werden.

- Busleitung nach hinten führen.
- Abdeckkappe über die Busklemme stecken, bis sie einrastet.

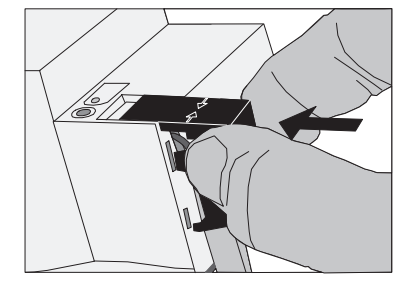

# 2.6. Abdeckkappe entfernen

• Abdeckkappe seitlich drücken und abziehen.

#### 2.7. Inbetriebnahme

Nach der Montage des Gerätes und dem Anschluss von Buslinie, Spannungsversorgung und Ethernet kann das Gerät in Betrieb genommen werden.

### **i** Firmware-Update

Vor der ersten Inbetriebnahme des Logikmoduls mit Hilfe des Gira Projekt-Assistenten ein Firmware-Update durchführen.

#### 2.8. Physikalische Adresse programmieren

Die Programmierung erfolgt in der Programmierumgebung der ETS (ab 4.1.8 oder höher). Die Verbindung zum Gerät kann dafür über IP oder über KNX erfolgen.

- Sicherstellen, dass Gerät und Busspannung eingeschaltet sind
- Programmiertaste (1) kurz (< 4 Sekunden) drücken. Programmier-LED (4) leuchtet rot.
- Physikalische Adresse mit Hilfe der ETS programmieren. Programmier-LED (4) erlischt nach einem erfolgreichen Programmiervorgang.
- Gerät mit physikalischer Adresse beschriften.

#### 2.9. Zusätzliche individuelle Physikalische Adressen

Über die ETS können 2 zusätzliche individuelle Adressen konfiguriert werden. Diese werden für die Kommunikation für die KNX GA Datenpunkte verwendet.

Diese individuellen Adressen können in der ETS über die Eigenschaften des Gerätes konfiguriert werden und sind nach dem Applikationsprogramm download verfügbar.

Beim Einfügen des Gerätes in eine Linie werden die Adressen automatisch generiert. Sie bekommen die nächsten freien Adressen der Linie.

#### 2.10. Applikationsprogramm programmieren

Nach der Programmierung der physikalischen Adressen muss das Applikationsprogramm in das Gerät eingespielt werden. Die Verbindung zum Gerät kann dafür über IP oder über KNX erfolgen.

- Sicherstellen, dass Gerät und Busspannung eingeschaltet sind
- In der ETS das Logikmodul entsprechend parametrieren
- Die Software in das Gerät einspielen
- Circa 10 Sekunden nach dem Download warten in denen das Gerät die Daten übernimmt
- Die Inbetriebnahme ist abgeschlossen. Die weitere Projektierung des Logikmoduls erfolgt im Gira Projekt Assistent.

#### 2.11. Diagnosecodes

Anhand der Betriebsanzeige (5) kann auf den aktuellen Gerätestatus geschlossen werden:

- LED aus: Gerät ist nicht eingeschaltet oder noch nicht vollständig hochgefahren.
- LED an: Gerät ist betriebsbereit.
- LED blinkt langsam (~1Hz): Gerät ist nicht konfiguriert oder wurde mit unzulässigen Parametern konfiguriert. Die LED hört auf zu blinken, wenn ein ETS download stattgefunden hat und eine Komissionierung über das GPA gelaufen ist.
- LED blinkt schnell (~4Hz): Interner Gerätefehler. Bitte wenden Sie sich an den Support.

#### 2.12. LED Status beim Hochfahren des Gerätes

Wenn das Gerät ordnungsgemäß hochfährt, leuchtet die gelbe LED (6) nach Anlegen der Betriebsspannung und signalisiert damit den Startvorgang. Sobald das Gerät vollständig hochgefahren ist leuchtet die grüne LED (5) durchgehend, sofern das Gerät bereits parametriert ist oder sie blinkt entsprechend den Diagnosecodes. Von diesem Zeitpunkt an signalisiert die gelbe LED (6) den KNX Busstatus und KNX Telegramme.

Beim Hochfahren des Gerätes wird ein Selbsttest durchgeführt. Sollte es hierbei zu einem Fehler kommen, so blinken die gelbe LED (6) und die grüne LED (5) abwechselnd unmittelbar nachdem die Betriebsspannung angelegt wurde. In diesem Fall wenden Sie sich bitte an den Support.

#### 2.13. Werksreset

Das Gerät kann über eine Sequenz beim Starten auf Werkseinstellungen zurückgesetzt werden.

- Sicherstellen, dass das Gerät ausgeschaltet ist.
- Programmiertaste (1) drücken, gedrückt halten und das Gerät einschalten.
- Programmiertaste gedrückt halten bis die Programmier-LED (4), die Betriebsanzeige LED (5) und die KNX Led (6) gleichzeitig langsam blinken.
- Programmiertaste (1) kurz loslassen, erneut drücken und gedrückt halten bis die Programmier-LED (4), die Betriebsanzeige LED (5) und die KNX Led (6) gleichzeitig schnell blinken
- Der Werksreset wird durchgeführt.
- Programmiertaste loslassen.
- Das Gerät muss nach einem Werksreset nicht neu gestartet werden.

Der Werksreset kann zu jederzeit durch unterbrechen der Sequenz abgebrochen werden.

Nach dem Werksreset verhält sich das Gerät wie im Auslieferzustand. Das Gerät ist unprojektiert. Dies ist nach dem Hochfahren des Gerätes an der langsam blinkenden grünen Betriebsanzeige-LED (5) zu erkennen.

#### 2.14. IP-Adresse

Im Auslieferungszustand erfolgt die IP-Adressvergabe über DHCP. Sollte das Gerät über diesen Weg keine Adresse erhalten wird nach einer gewissen Wartezeit eine Auto-IP (Adressbereich von 169.254.1.0 bis 169.254.254.255) vergeben.

Über die ETS oder den Gira Projekt Assistent lässt sich auch eine statische IP-Adresse vergeben. Hier lassen sich "IP-Adresse", "IP-Subnetzmaske" und "IP-Standard Gateway" einstellen.

### 3. Technische Daten

#### KNX

KNX-Medium TP1 Inbetriebnahmemodus S-Mode (ETS) Versorgung KNX DC 21...30 V SELV Stromaufnahme KNX typ. 10 mA Anschluss KNX Bus-Anschlussklemme

#### Externe Versorgung

Spannung DC 24...30 V Leistungsaufnahme 2 W (bei DC 24 V) Anschluss Anschlussklemme

#### IP

#### Allgemein

Umgebungstemperatur 0 °C bis +45 °C Lagertemperatur -25 °C bis +70 °C Einbaubreite 36 mm (2 TE)

IP-Kommunikation Ethernet 10/100 BaseT (10/100 Mbit/s) Anschluss IP **RJ45-Buchse** Unterstützte Protokolle DHCP, AutoIP, TCP/IP, UDP/IP (Core, Routing, Tunneling, Device Management), ARP, ICMP, IGMP

## 4. Objekttabelle

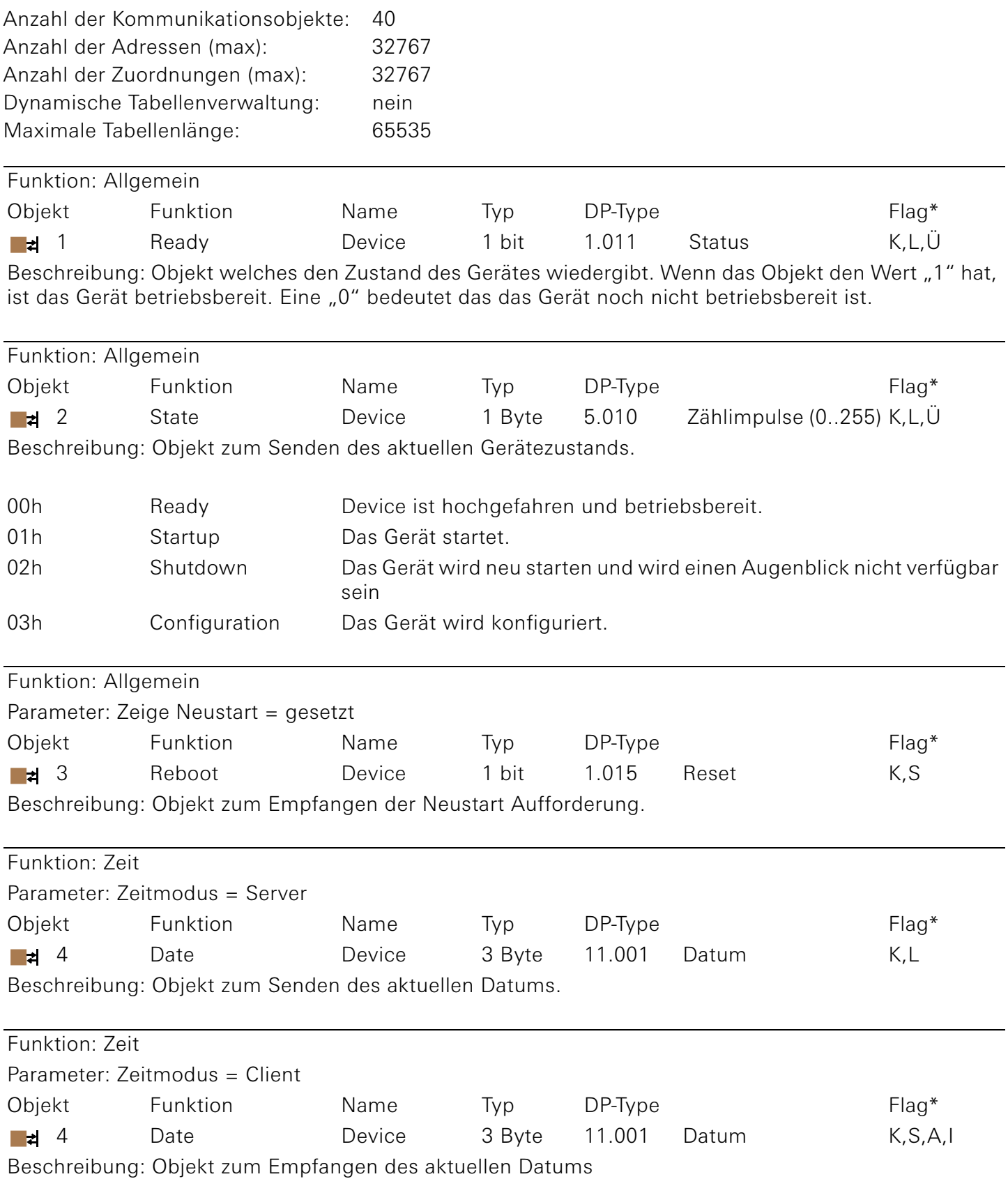

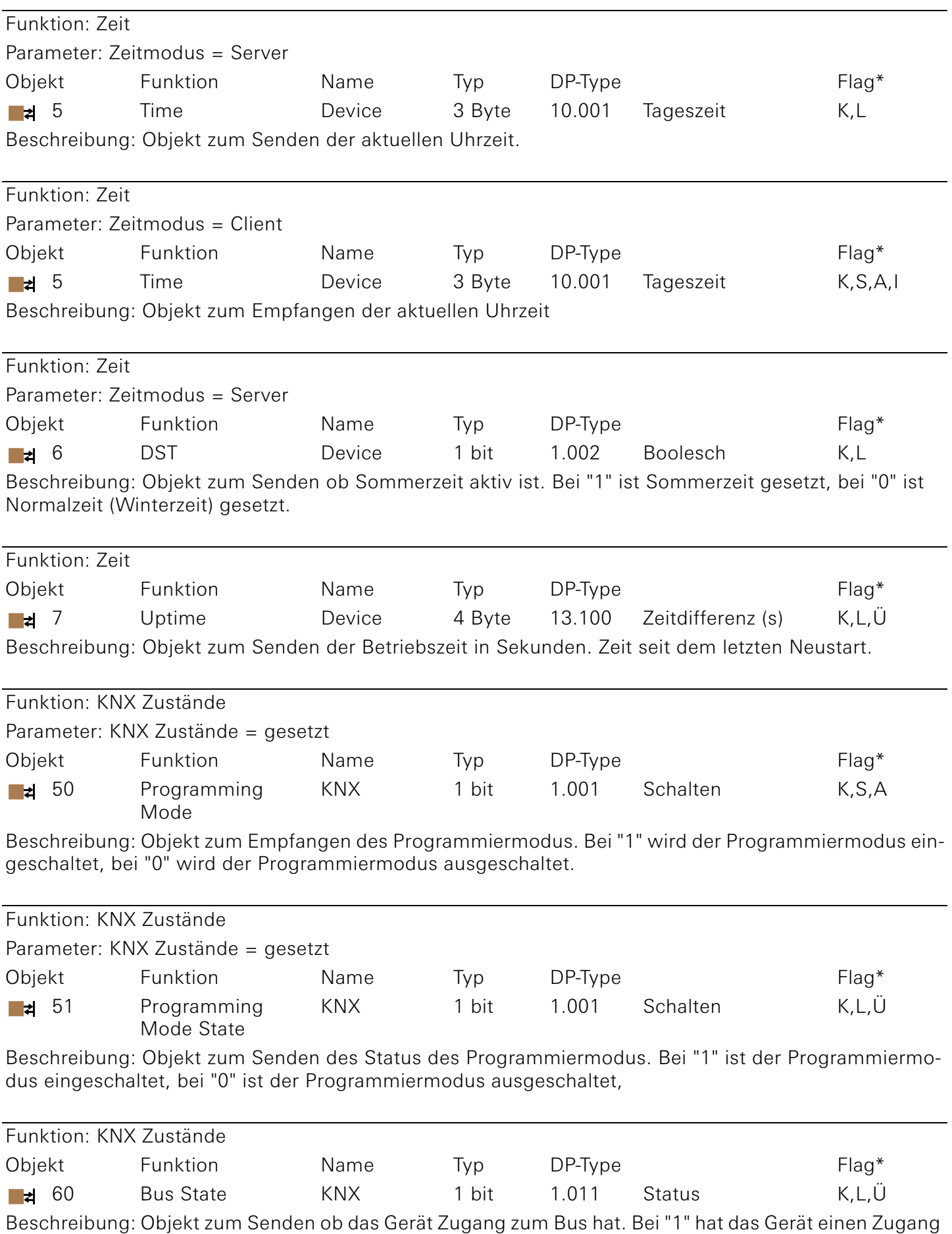

zum Bus, bei "0" hat das Gerät keinen Buszugang.

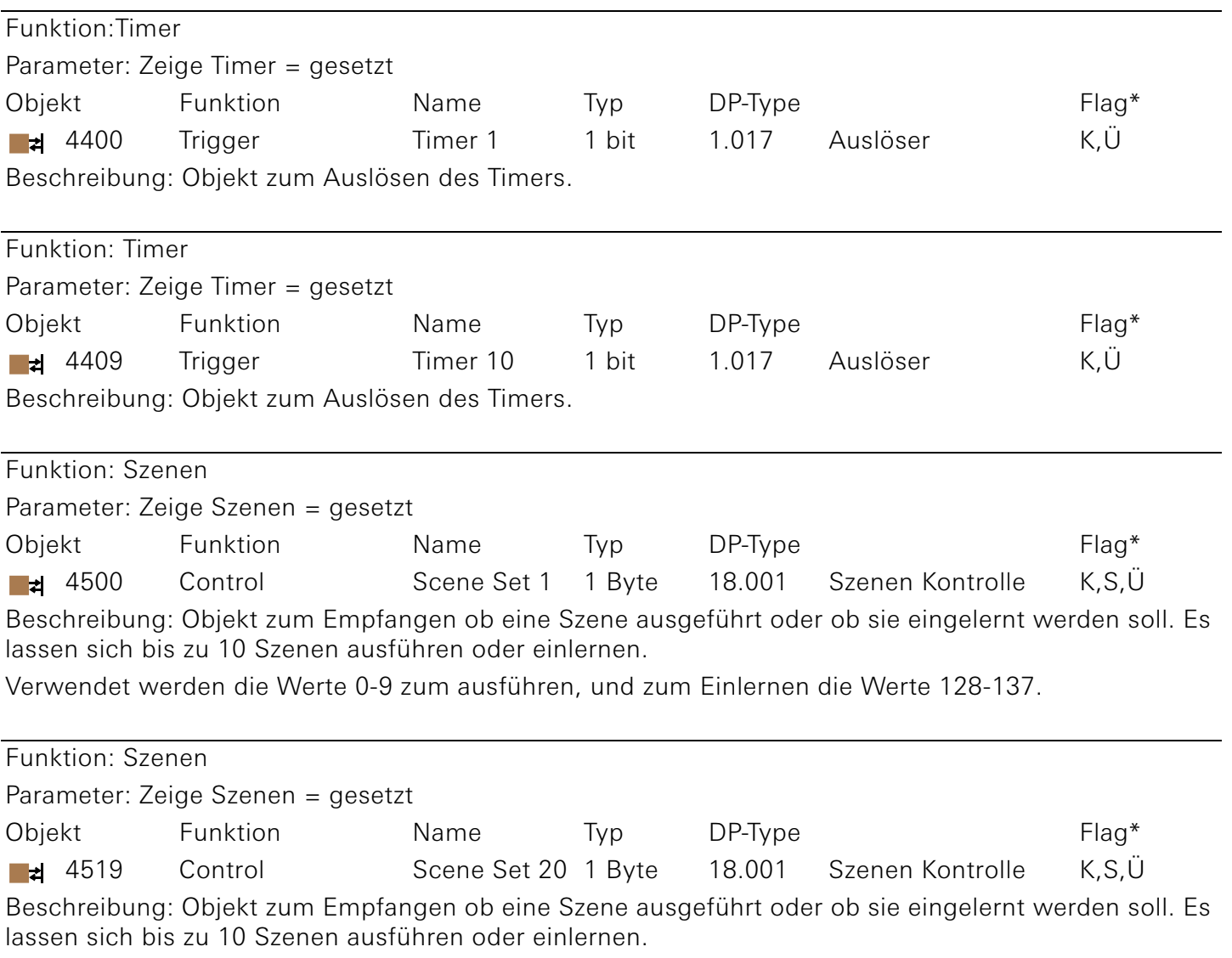

Verwendet werden die Werte 0-9 zum ausführen, und zum Einlernen die Werte 128-137.

\*Es sind die Vorgabewerte angegeben.

### 5. Parameter

Vorgabe-Werte sind fett markiert

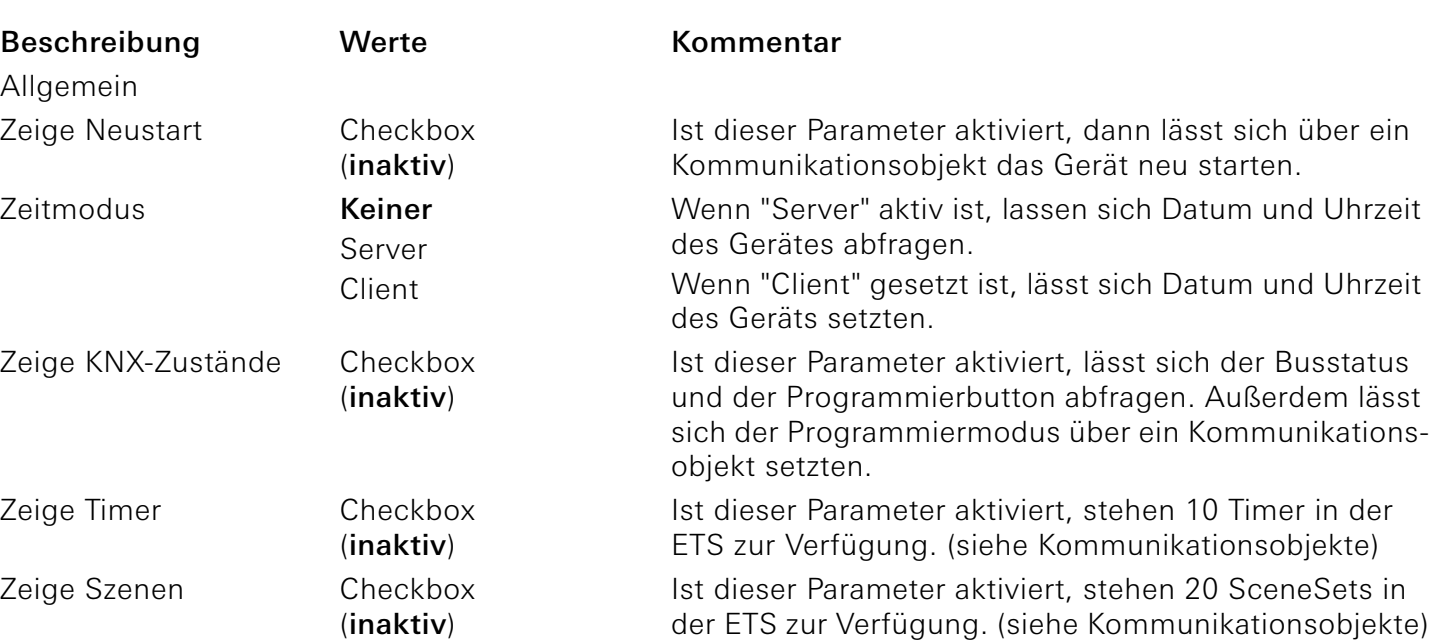

Parameter

### 6. Anhang

Gira Giersiepen GmbH & Co. KG Elektro-Installations-Systeme Industriegebiet Mermbach Dahlienstraße 42477 Radevormwald Postfach 12 20 42461 Radevormwald Deutschland Tel +49(0)21 95 - 602-0 Fax +49(0)21 95 - 602-191 www.gira.de info@gira.de